# 第1章 ポータル入力の準備をする

# **1-1 申請に必要な環境、及び書類を確認する**

本書は、本事業への交付申請にあたり使用するSII提供のシステム「補助事業ポータル」(以下「ポータル」という。)の 操作方法を説明しています。

本事業の全体的な説明については別途公開の「公募要領」を、本事業への交付申請手順については別途公開の 「交付申請の手引き」を参照してください。

**ポータル入力にあたり準備するもの**

#### **PC環境**(ポータルログイン用)

- 推奨環境は、以下の通りです。
	- ソフトウェア : Adobe Reader等のPDF閲覧ソフト
	- 推奨ブラウザ:Google Chrome 最新バージョン
- ポータルにログインするには、SIIが発行する「アカウント」(ユーザ名)とパスワードが必要です。 アカウント取得手順については、「1-2 ポータルのアカウントを取得する」を参照してください。
- ・ ポータルに入力したデータをもとに、申請書類を作成、印刷します(<mark>ポータルから出力する書類</mark>)。

#### **申請時の根拠となる書類**

- 別途公開の「交付申請の手引き」で準備した書類を、手元に用意します。
	- 社内で用意、又は役所等外部から入手する書類
	- 条件に該当する場合のみ添付する書類

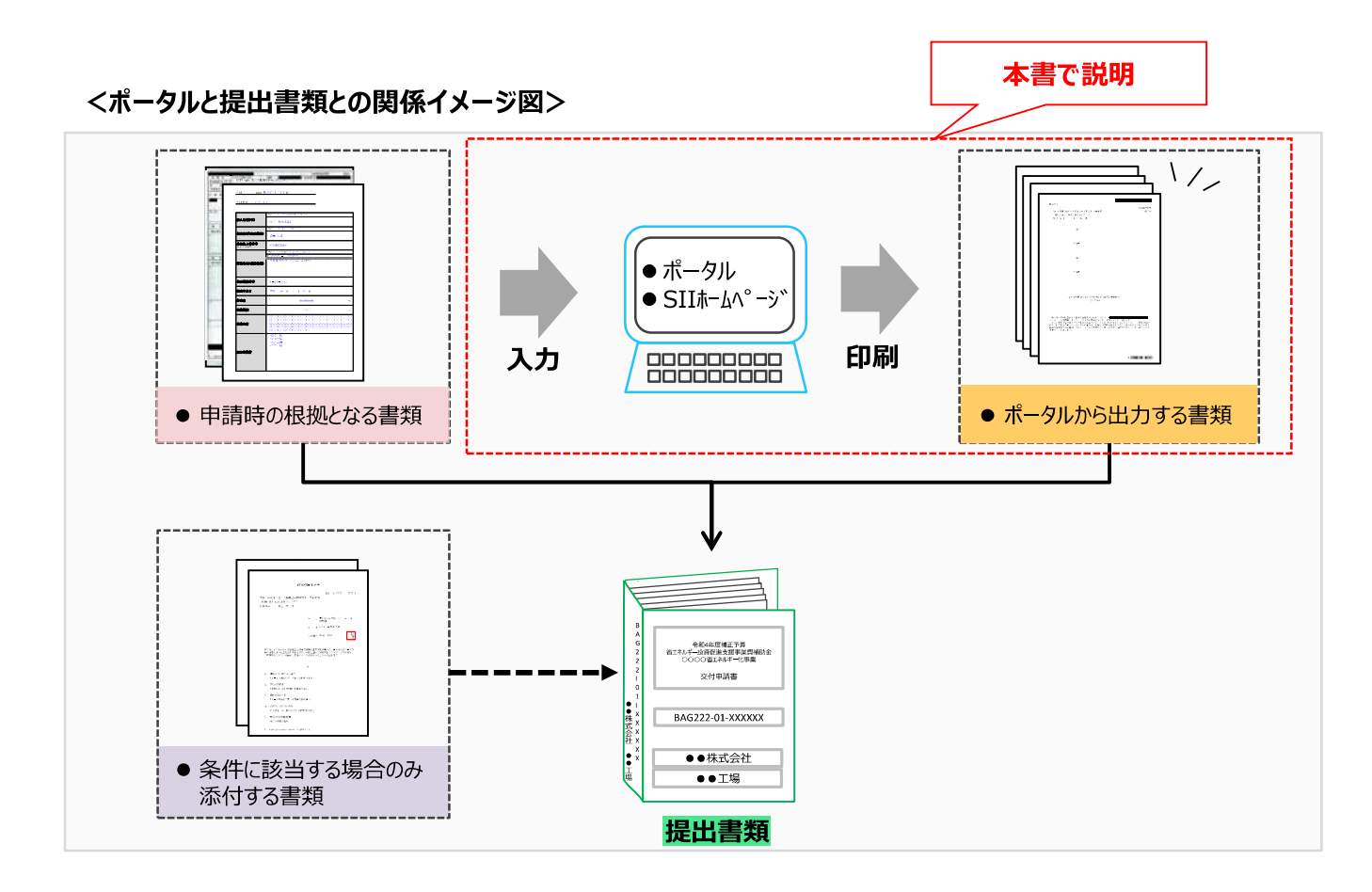

#### **ポータルについての補足事項**

#### ⚫ **画面イメージについて**

本書には入力画面等のイメージを掲載していますが、お使いのPC環境により、文字の配置等が実際の画像と異な る場合があります。また、イメージは本書作成時のものであり、実際のポータルと異なる場合があります。

#### ⚫ **入力したデータの保存について**

データ入力画面において、項目名に「**\***」がついている項目は入力必須項目です。 全項目の入力完了前であっても、項目名に「**\***」がついている項目を入力し、[一時保存]ボタンをクリックすること でその時点までの入力内容を保存できます。なお、「一時保存」をクリックするには、「**\***」がついている項目をすべて 入力する必要があります。

※ **作業中はこまめに[一時保存]ボタンをクリックする等し、予期せぬデータの紛失に注意してください。**

#### ⚫ **エラー表示について**

未入力項目があったり、入力書式等に誤りがあった場合は、保存する際にエラーが表示されます。エラー表示内容 に従ってデータを修正し、再度保存してください。

#### **共同申請を行う場合のポータル登録方法**

#### ⚫ **ポータルに登録する「事業者」(申請者)の情報には、以下の2種類があります。**

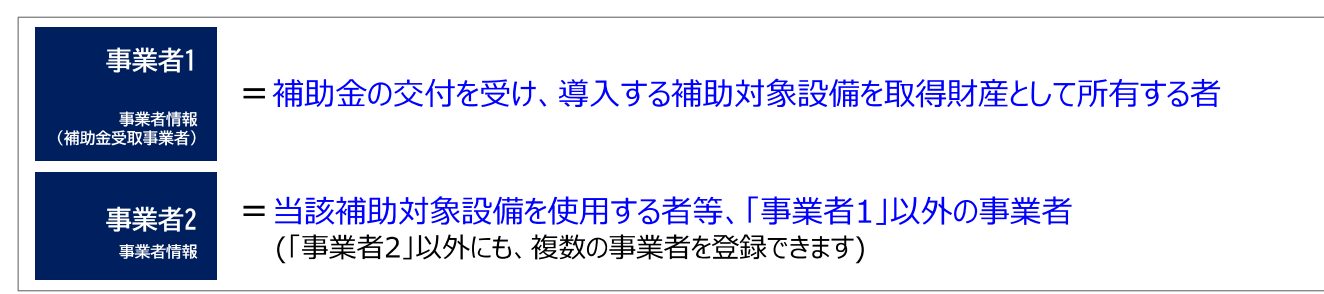

また、設置した補助対象設備を実際に使用する事業者を「主体となる事業者」といいます。ポータル登録時に表 示される下記項目に、チェックを入れてください。

主体となる事業者\*

※主体となる事業者の場合、チェックを入れてください

※ ポータル上、事業者情報は複数登録することができますが、「主体となる事業者」はそのうち**1事業者のみ**です。

#### **ポータルに登録する「事業者」のパターン**

ø

ポータルに登録する「事業者」のパターンを示します(★印が「主体となる事業者」となります)。 これらのパターンにあてはまらない場合は、事前にSIIにご連絡ください。

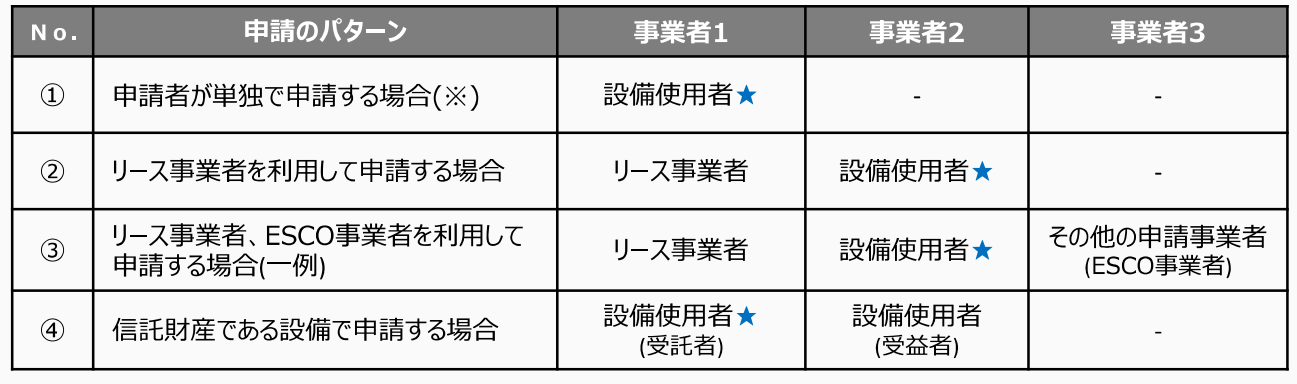

※ 自ら設備を購入・更新し、補助金の交付を受ける場合です。

# **1-2 ポータルのアカウントを取得する**

ポータルのアカウント(ユーザ名)取得とパスワード設定の手順は、以下の通りです。

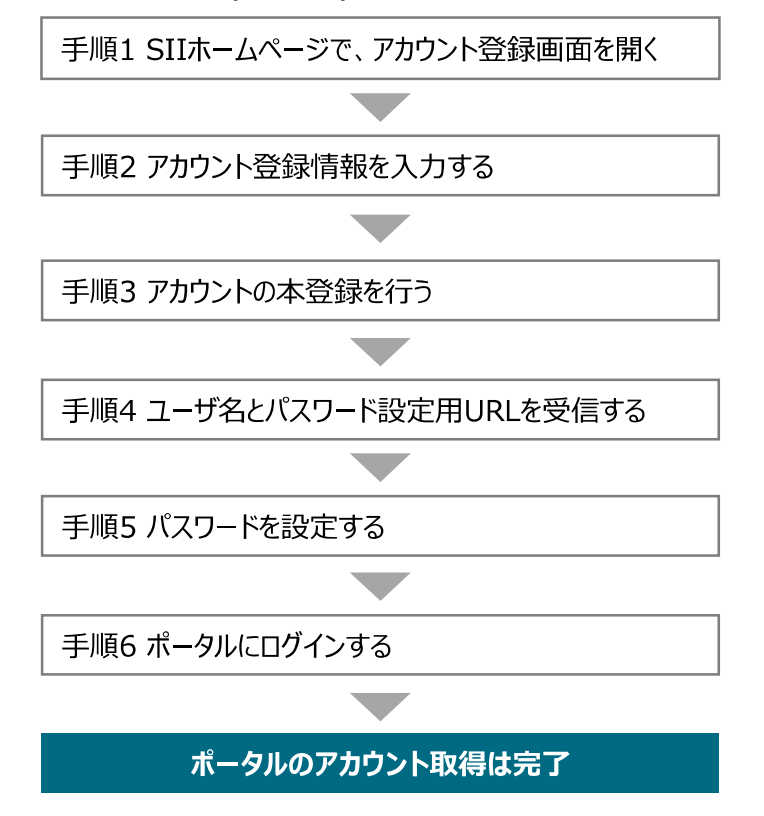

**手順1 SIIホームページで、アカウント登録画面を開く**

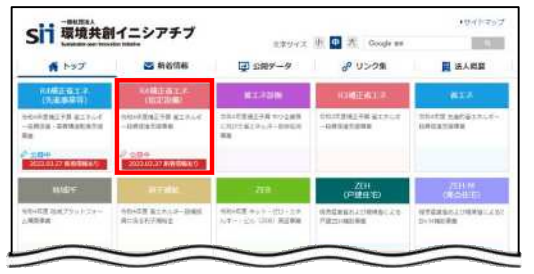

SIIのホームページ[\(https://sii.or.jp/\)](https://sii.or.jp/)から**本事業**を選択します。

※ 本事業︓**「R4補正省エネ(指定設備)」** (令和4年度補正予算 省エネルギー投資促進支援事業)

※ 上記URLで画面が表示されない場合は、 [「https://sii.or.jp/shitei04r/」](https://sii.or.jp/shitei04r/)をお試しください。

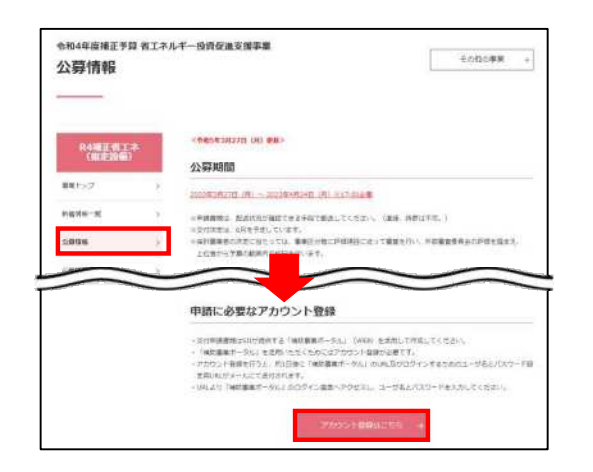

表示された画面の左側のメニューから「公募情報」をクリックします。 下方へスクロール後**「アカウント登録はこちら」**をクリックします。

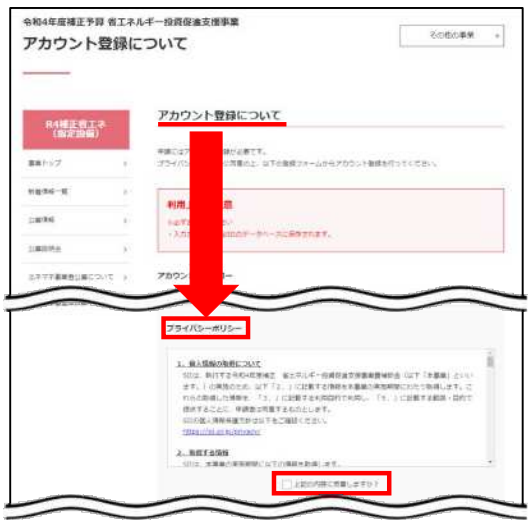

表示された「アカウント登録について」画面を下方へスクロールし、「プラ イバシーポリシー」を表示します。

プライバシーポリシーを確認し、「上記の内容に同意しますか?」をク リックし、チェックを入れます(「同意する」の意)。

※ 同意いただけない場合、アカウント取得ができません。

### **手順2 アカウント登録情報を入力する**

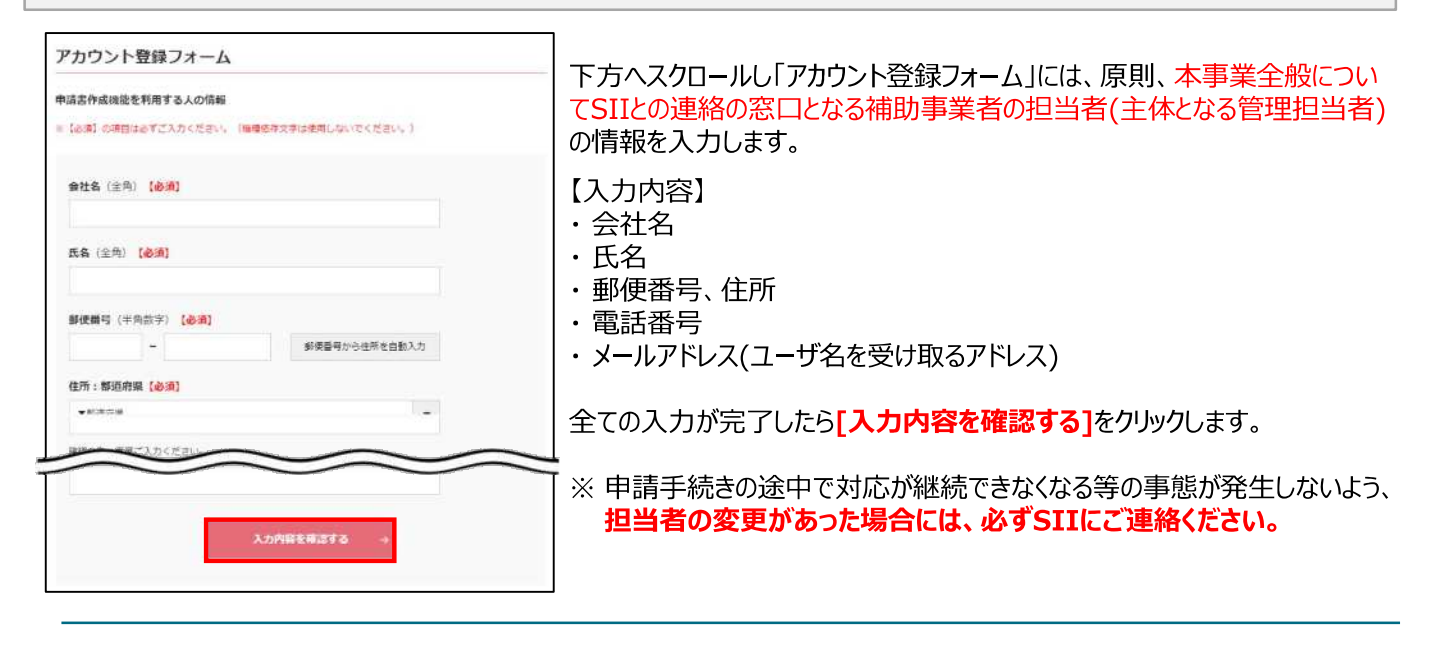

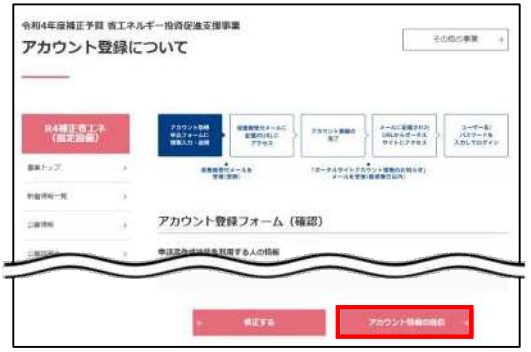

次に表示されたページで入力した内容に間違いがないことを確認したら **[アカウント情報の送信]**をクリックします。

※ 修正がある場合は[修正する]をクリックし、前の画面に戻って修正し てください。

「アカウント登録フォーム(仮登録完了)」画面が表示されます。

- ※ この時点では、まだアカウントは発行されません。 **およそ24時間以内**に登録されたメールアドレスにメールが届きますので、 メールに掲載されるURLをクリックして、アカウント登録の手続きを進めて ください。
- ※ あらかじめ「**@sii.or.jp**」からのメールを受信できるよう、設定を確認し ておいてください。

#### 第1章 ポータル入力の準備をする

#### **送信されるメール(イメージ)**

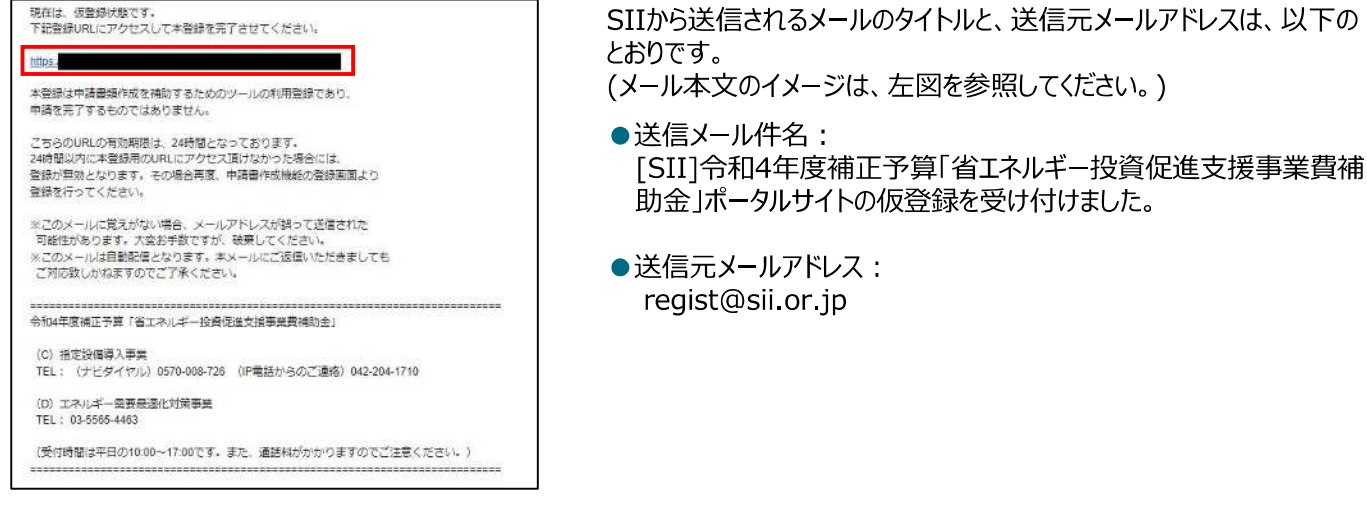

#### **手順3 アカウントの本登録を行う**

#### **<本登録完了画面イメージ>**

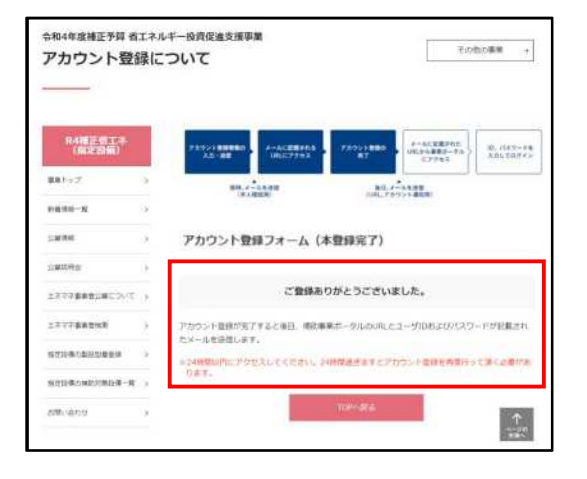

#### 受信したメール本文に記載のURLをクリックします。

「アカウント登録フォーム(本登録完了)」画面が表示されたら、アカウン ト登録は完了です。

「ユーザ名」と「パスワード設定用URL」がメールで届きますので、お待ち ください。

**(メールが送信されるのは、約1日後です)**

※ メール受信後24時間以内にURLをクリックしなかった場合や、本画 面が表示されない場合は、アカウントを取得できません。**必ずURL をクリックし、当該画面が表示されることを確認してください。**

**手順4 ユーザ名とパスワード設定用URLを受信する**

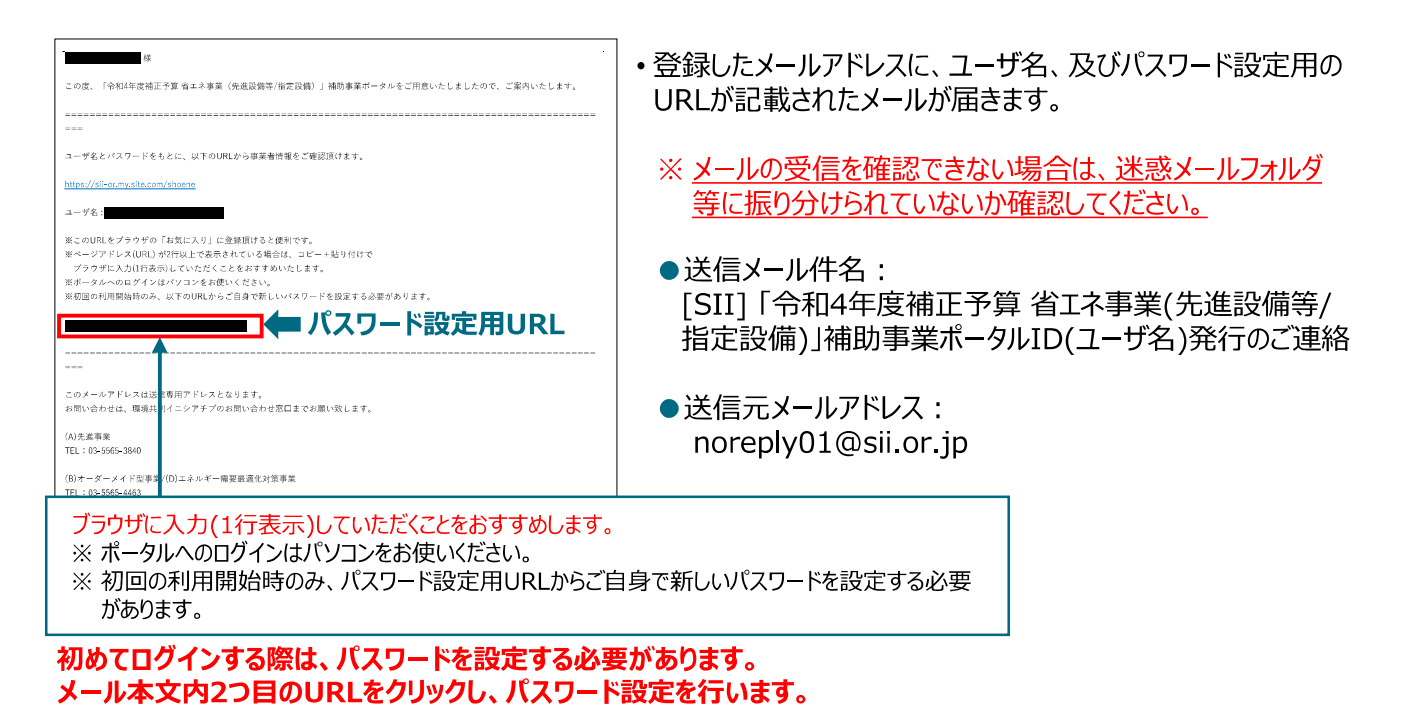

#### **手順5 パスワードを設定する**

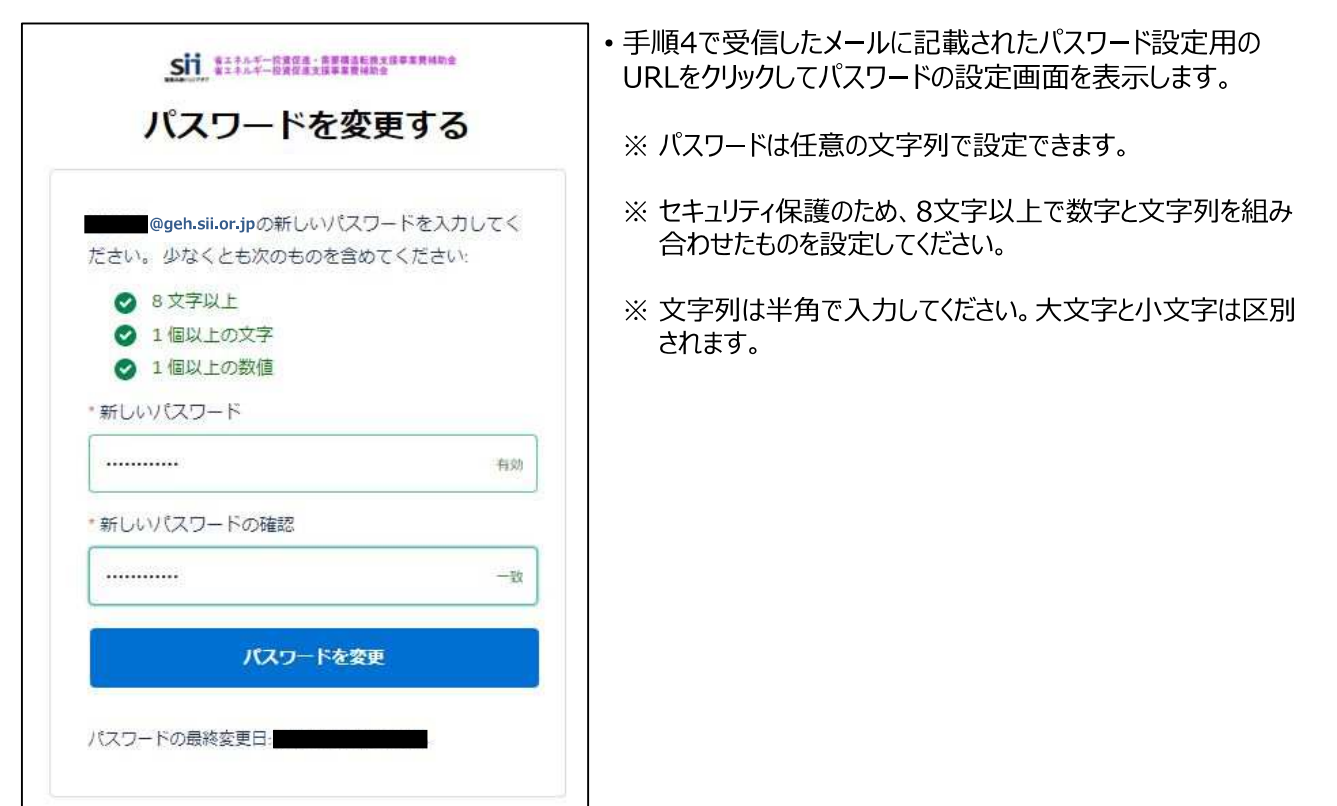

パスワードを設定すると、ホーム画面に遷移します。

## **手順6 ポータルにログインする**

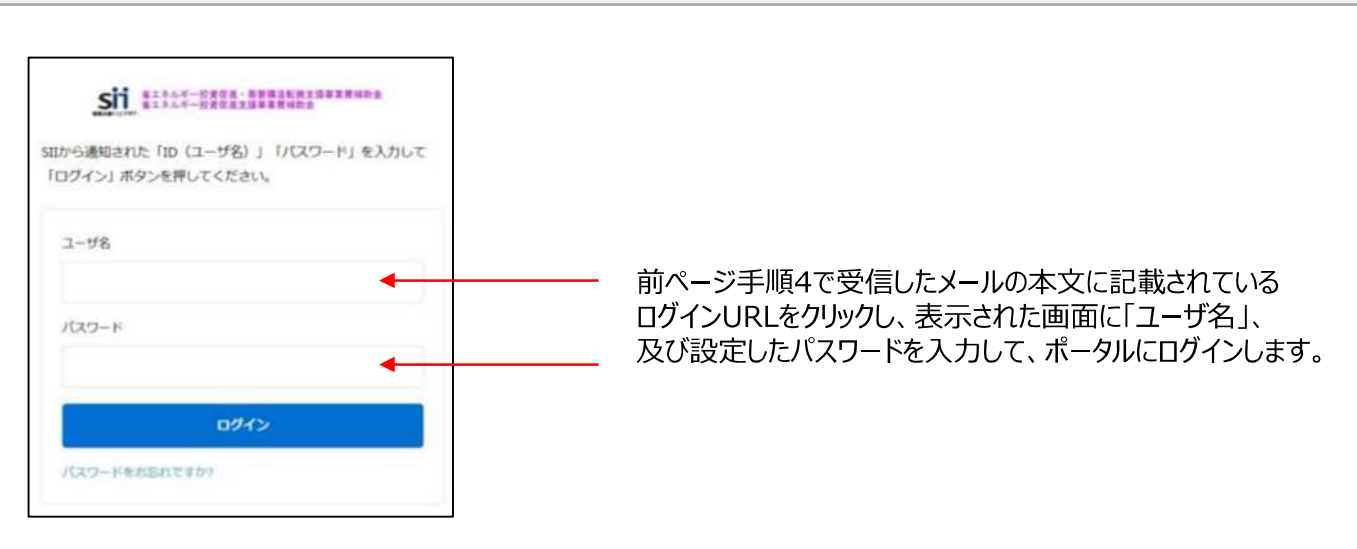

これで、ポータルのアカウント取得は完了です。

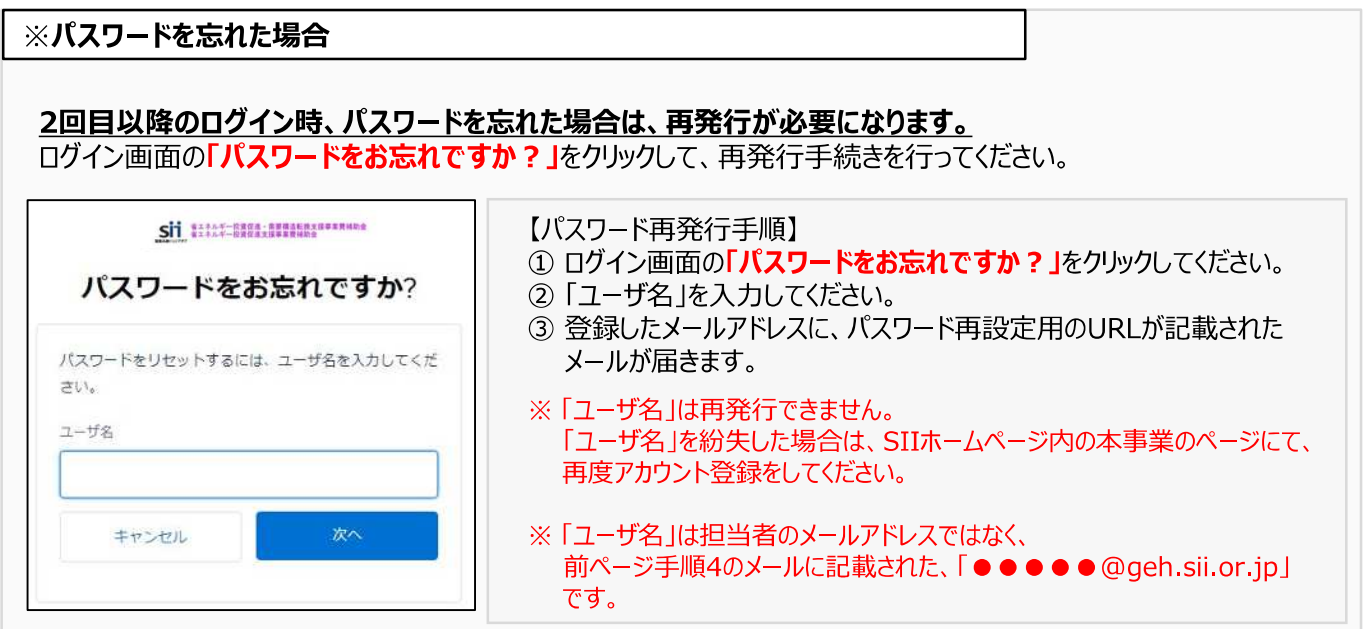